**JUSTUS-LIEBIG-**

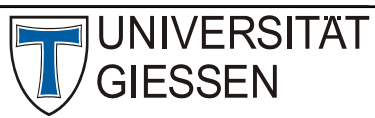

Hochschulrechenzentrum

Abteilung III: Medien und Anwendungen

## Teilnehmerlisten für Zoom‐Meetings mit dem DFN‐Terminplaner

Da in Zoom‐Meetings keine Angabe der Klarnamen erzwungen werden kann, sollten andere Tools eingesetzt werden, um die Anwesenheit abzufragen. Bei der Auswahl der Tools ist darauf zu achten, dass die Daten datenschutzkonform verarbeitet werden. Das ist bspw. in den zentralen Lernplattformen der JLU der Fall oder aber auch in bei dem Terminplaner, der vom DFN‐Verein (Verein zur Förderung eines Deutschen Forschungsnetzes e. V.) angeboten wird.

Da auf die Funktionalitäten, die die zentralen Lernplattformen anbieten, nur Studierende der JLU Gießen zugreifen können, Zoom aber auch im Lehrkontext mit externen Teilnehmenden eingesetzt werden kann, wäre in diesem Fall der Einsatz des Tools "DFN-Terminplaner" angeraten, da hierauf auch externe Personen Zugriff haben.

Der Link zu der Umfrage, den man nach Erstellung der Teilnehmerliste erhält, kann man im Chat von Zoom einstellen. Dies sollte entsprechen in der Sitzung angekündigt werden. Der Chat‐Beitrag bzw. der Link erscheint für die Teilnehmenden dann im Meeting, auch wenn sie den Chat selbst ausgeblendet haben. Auch in der mobilen App wird der Link angezeigt und ist nicht zu übersehen. Falls Teilnehmende später das Meeting betreten, sollte der Link ggf. zu einem späteren Zeitpunkt erneut in den Chat eingestellt werden.

## Teilnehmerliste über den DFN‐Terminplaner anlegen

- 1. Rufen Sie die URL https://terminplaner.dfn.de/ auf. Eine Registrierung ist nicht erforderlich.
- 2. Entscheiden Sie sich für die linke Variante "Terminumfrage".
- 3. Entscheiden Sie sich für die linke Variante "Abstimmung".
- 4. Füllen Sie die Pflichtfelder auf:
	- a. Geben Sie einen Abstimmungstitel (z.B.) ein.
		- b. Als Ort können Sie "virtuell" eingeben.
		- c. Geben Sie bei "Wer lädt ein?" Ihren Namen und Ihre E-Mail-Adresse ein.
		- d. Bei "Termin Auswahl" löschen sie bitte alle Termine bis auf einen und wählen Sie dann dort das Datum für die virtuelle Teilnehmerliste. Die Uhrzeit können Sie offenlassen.
		- e. Setzen Sie das Häkchen bei "Datenschutz".
- 5. Füllen Sie folgende Optionale Felder unbedingt aus:
	- a. Klicken Sie auf "Weitere Optionen" und wählen Sie hier bitte folgende Einstellungen: Setzen Sie das Häkchen bei "Versteckte Umfrage", damit die Teilnehmenden die Angaben der anderen Teilnehmenden nicht sehen können.
	- b. Setzen Sie das Häkchen bei "E-Mail-Adresse der Teilnehmenden wird benötigt", wenn Sie die E‐Mail‐Adressen der Teilnehmenden benötigen (z.B. beim Verstand von Zertifikaten oder Teilnahmebescheinigungen).
- 6. Klicken Sie bitte unten auf der Seite auf "Speichern", um die Abstimmung zu speichern.

# terminplaner

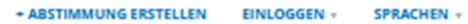

Termin-Abstimmung erstellen

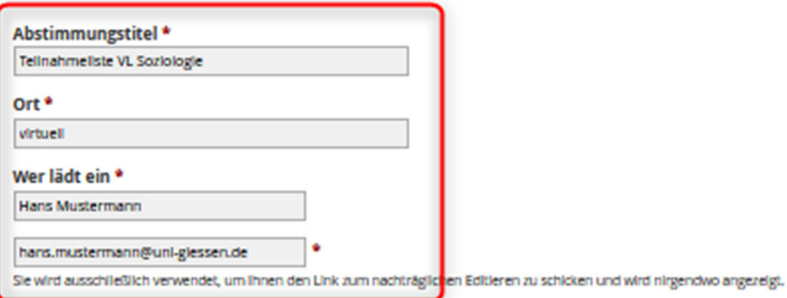

Bei Antworten benachrichtigen

Bei neu abgegebenen Antworten mich jedes mal via E-Mall benachrichtigen.

#### **Beschreibung**

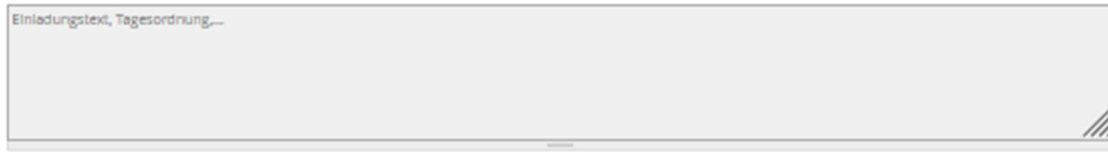

Wird auf der Website und in den E-Malls verwendet. Ggf. deutschen und englischen Text hier zusammenfassen.

#### **Termin Auswahl**

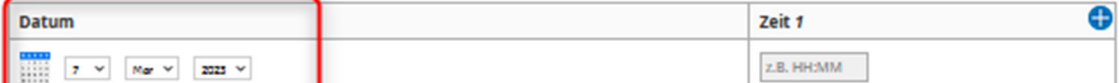

### **The Tag hinzufügen 60** Zeitspalte hinzufügen **80** Zeit der 1. Zeile übernehmen

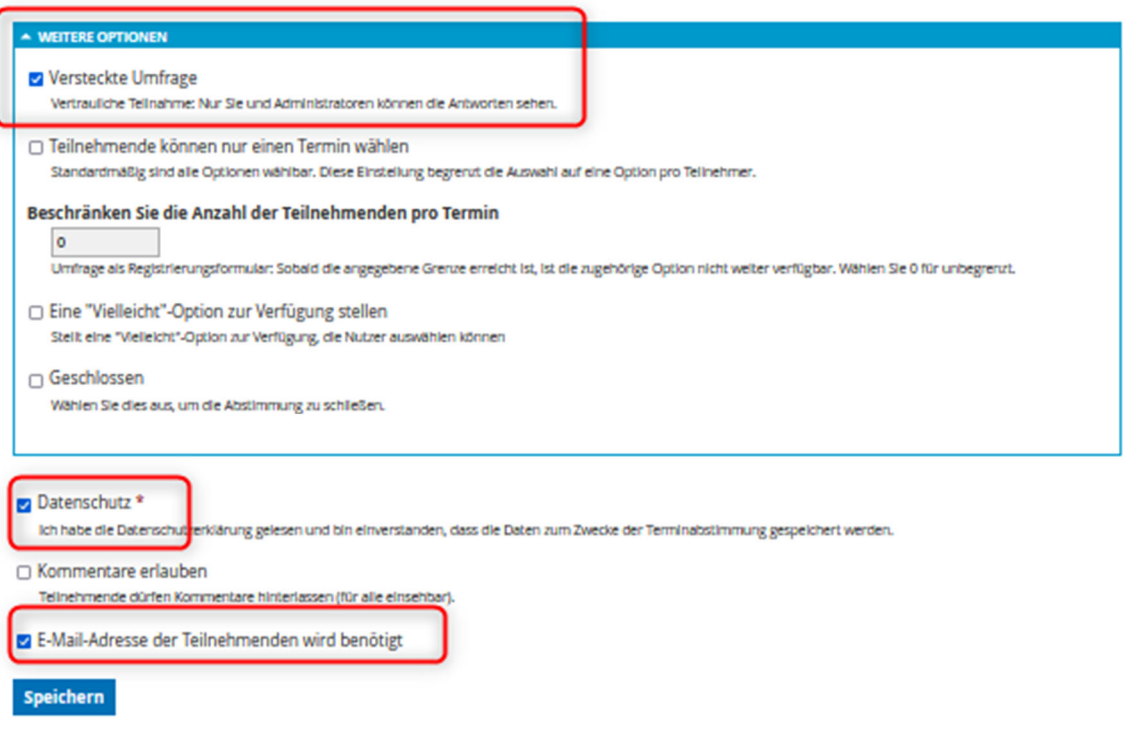

Abbildung 1: Felder beim Anlegen einer Terminabfrage über den DFN-Terminplaner

## Link zur virtuellen Teilnehmerliste

Nachdem Sie die Abstimmung gespeichert haben, erhalten Sie an die angegebene E‐Mail‐Adresse einen Link zur nachträglichen Bearbeitung der Abstimmung sowie einen öffentlichen Link zur Abstimmung. Den öffentlichen Link können Sie nun in einem Zoom‐Meeting in den Chat einstellen. Weitere Hinweise hierzu lesen Sie bitte weiter oben.

## Bearbeitung der Abstimmung: Beenden der Abstimmung, Export der Daten

Über den ersten Link, den Sie erhalten haben, können Sie die Abstimmung nachträglich noch bearbeiten. Sie haben zum einen die Möglichkeit, die Abstimmung zu schließen (unter "Weitere Optionen" -> das Häkchen setzen bei "Geschlossen"). Danach kann sich niemand mehr an der Abstimmung beteiligen.

Es empfiehlt sich, die Abstimmung nicht zu lang geöffnet zu lassen, damit der Link aus dem Zoom‐ Meeting nicht an andere Personen, die gar nicht teilgenommen haben, weitergeleitet wird.

Sie haben über den Reiter "Ansicht" die Möglichkeit, sich die Daten als CSV-Datei zur Bearbeitung in Excel exportieren zu lassen. Damit sichern Sie sich dann die finale Teilnehmerliste auf Ihrem Rechner.

Bitte lassen Sie sich nicht irritieren, dass Sie im Reiter "Ansicht" keine Daten der Teilnehmenden sehen. Da es sich um eine versteckte Abfrage handelt, werden diese hier nicht angezeigt, befinden sich aber in der Export‐Datei.

Bitte beachten Sie, dass der DFN‐Terminplaner eigentlich für die Abfrage von Terminen gedacht ist. Daher passt das "Wording" hier und da nicht optimal für das Szenario "virtuelle Teilnehmerliste".